### Updating An Existing SnailWorks Job

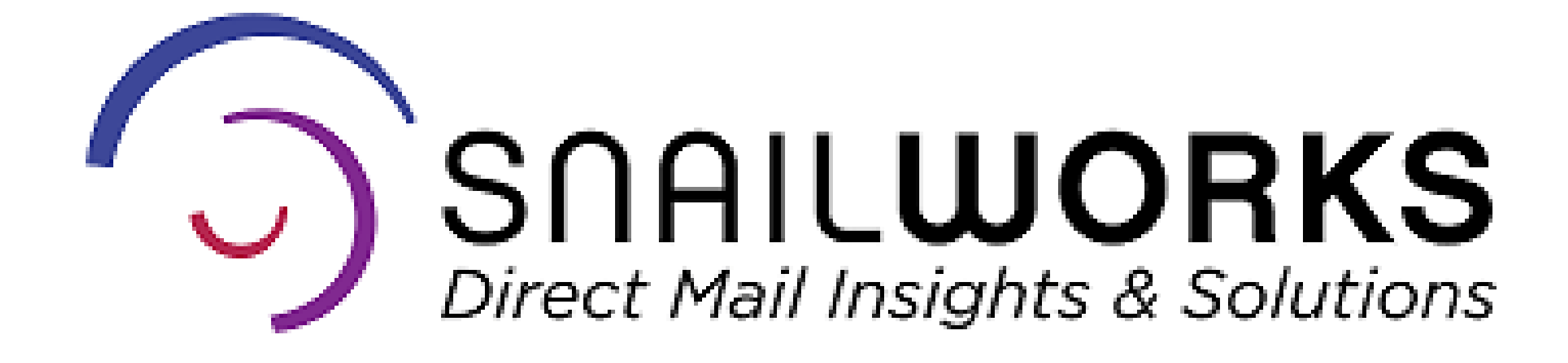

**Updating or changing the name of your mail tracking job or the mail date is a snap – you have the power to make these updates at any time!**

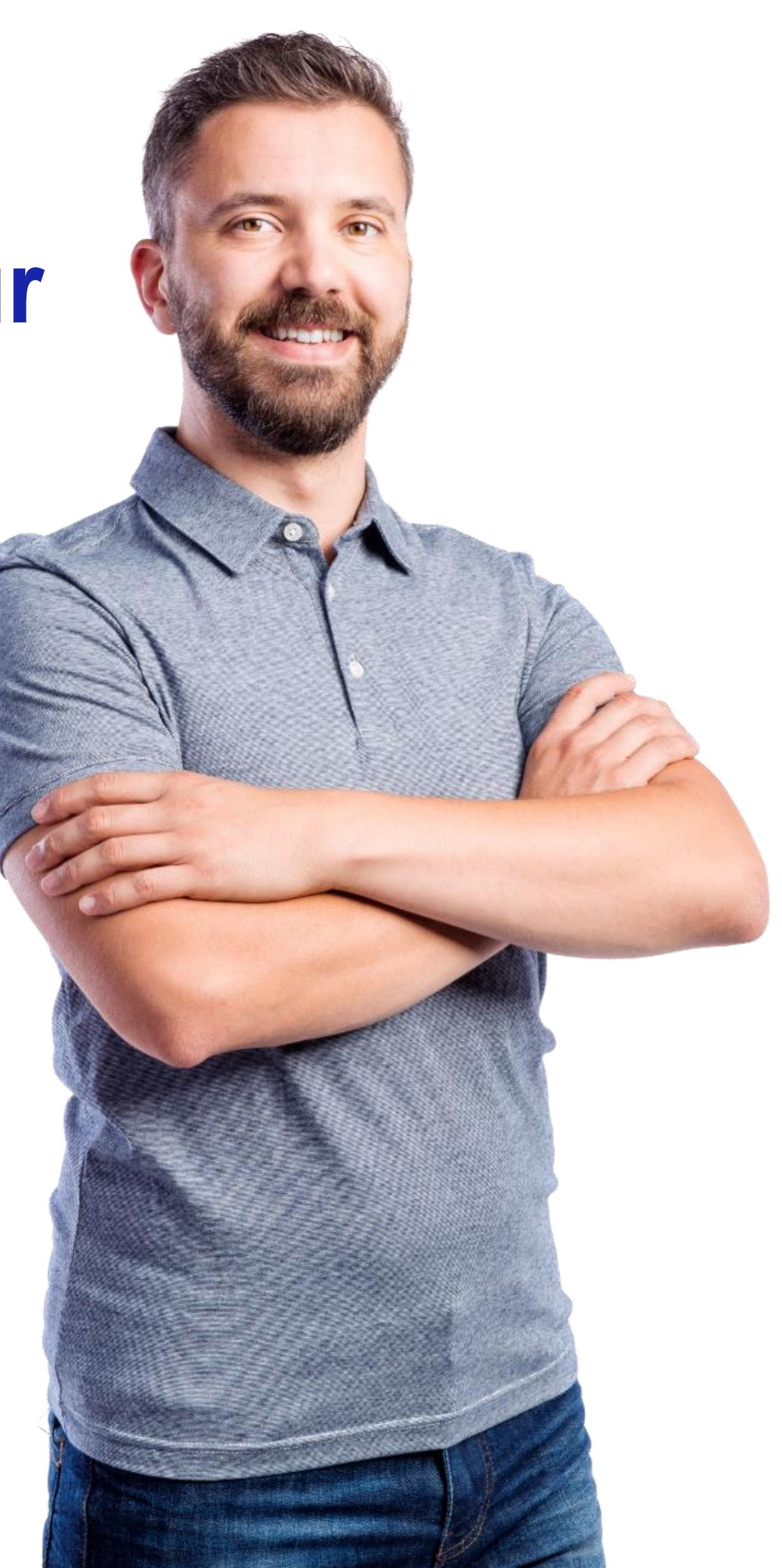

**Navigate** to the proper subaccount.

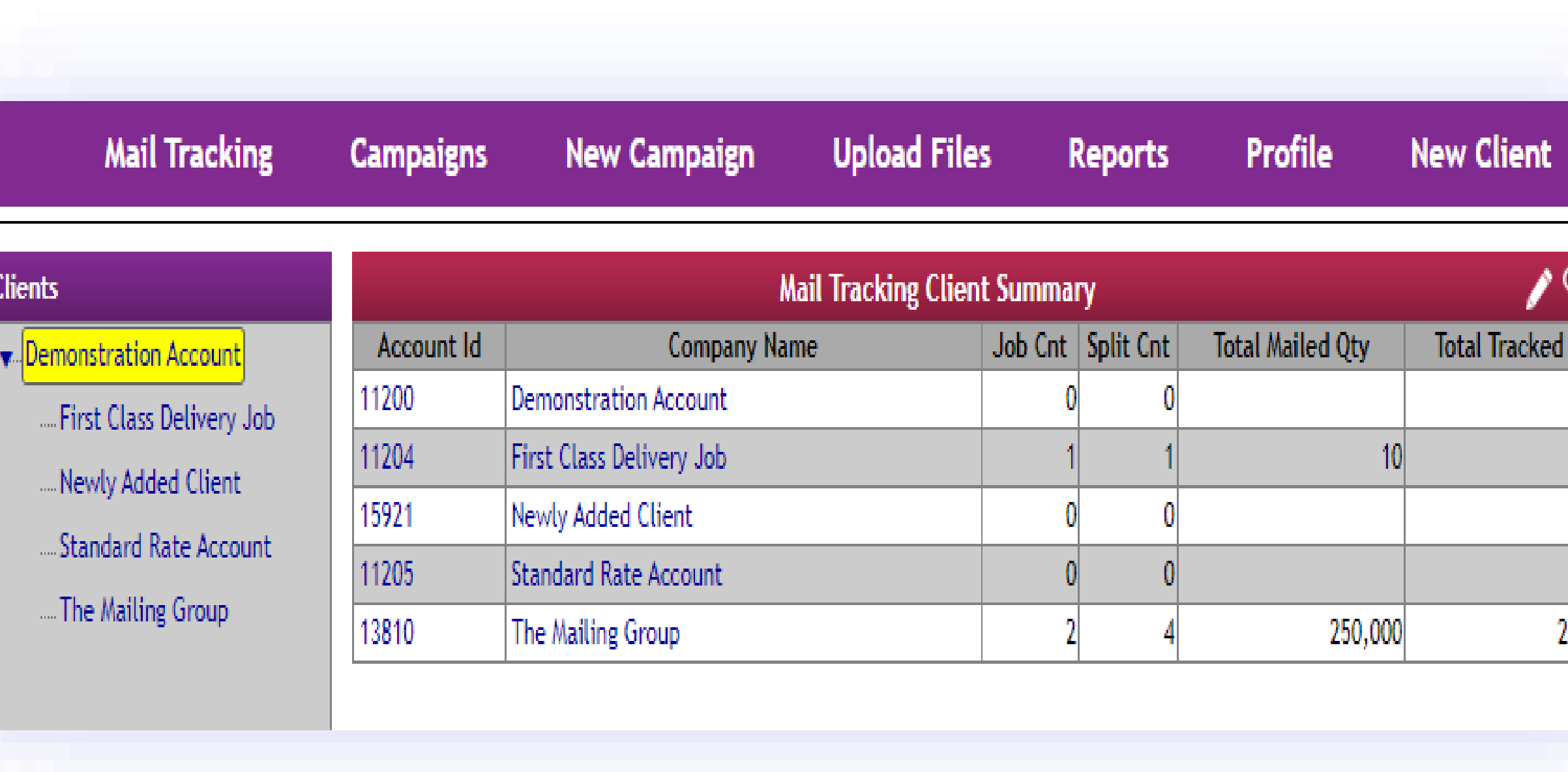

#### **SNAILWORKS**

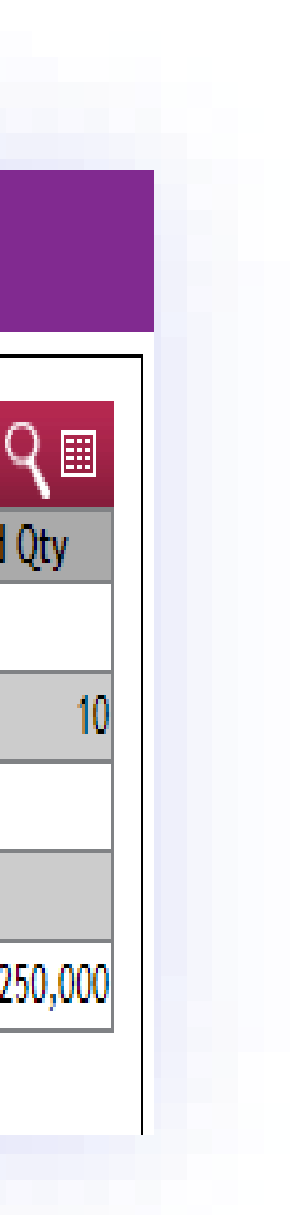

#### **Updating The Job Name Or Description**

#### **Locate** the job you wish to update. **Click** the pencil icon just to the left of the company name.

 $\odot$ 

The pencil icon is your edit button throughout the SnailWorks website.

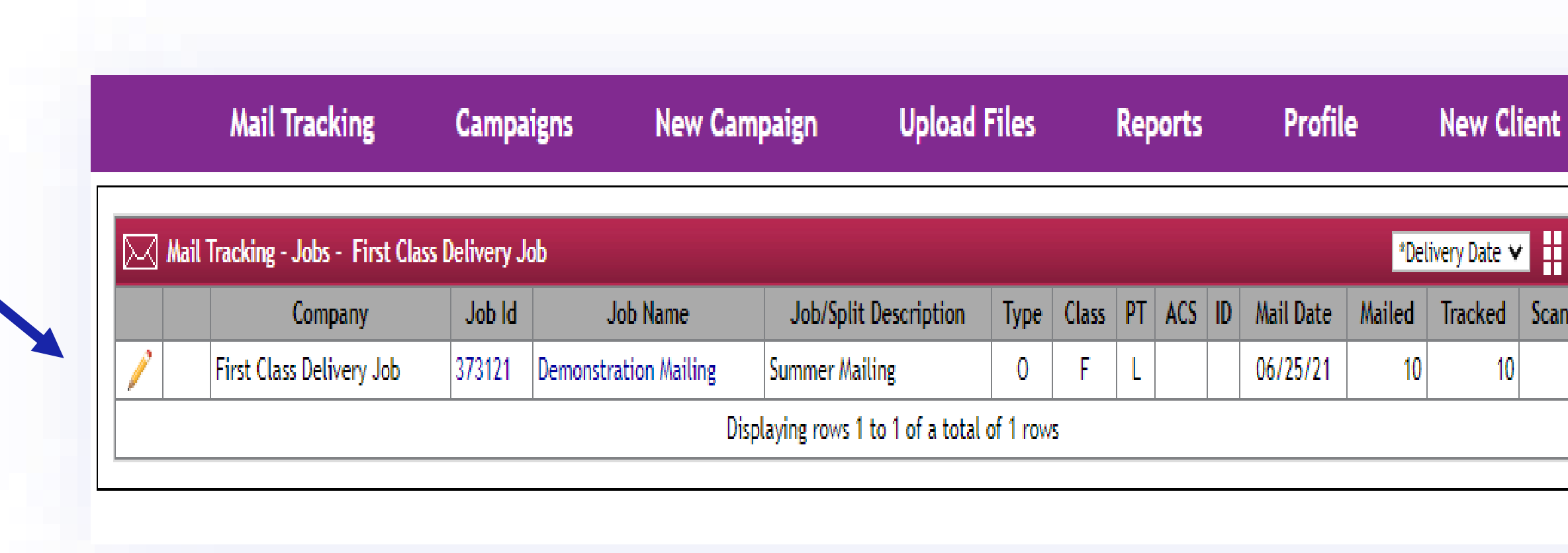

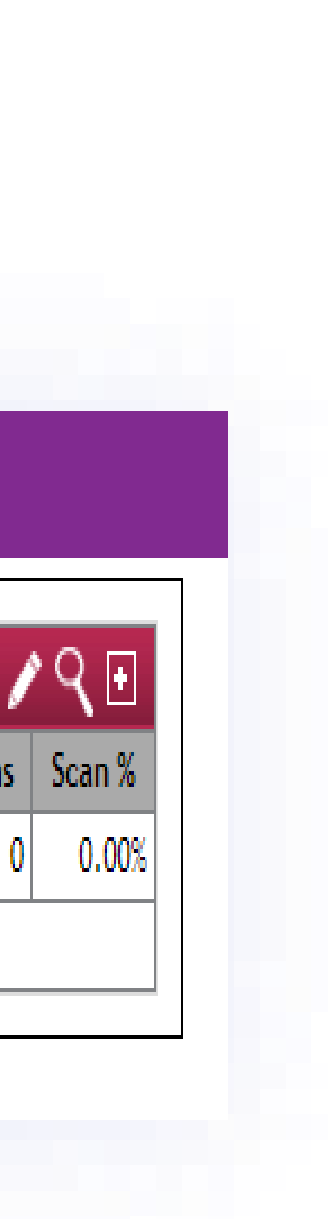

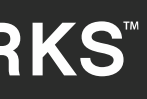

#### **Update** the job name or description fields and then **click** on the save button.

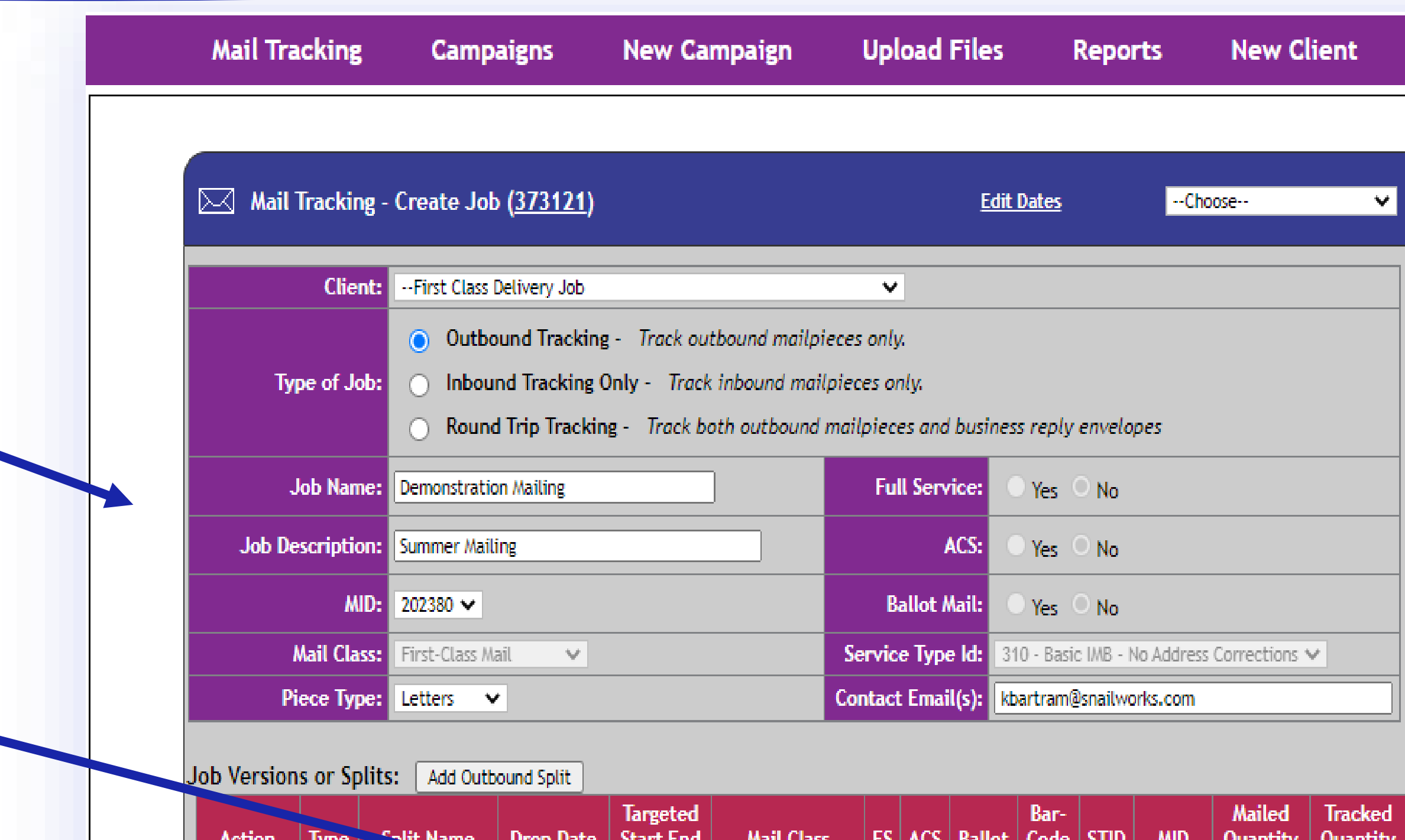

First-Class Mail

O Appeal Group or

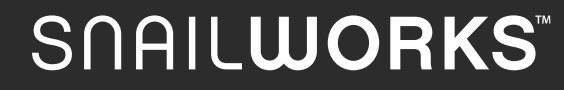

10.

Save

 $00$  | 310 | 202380

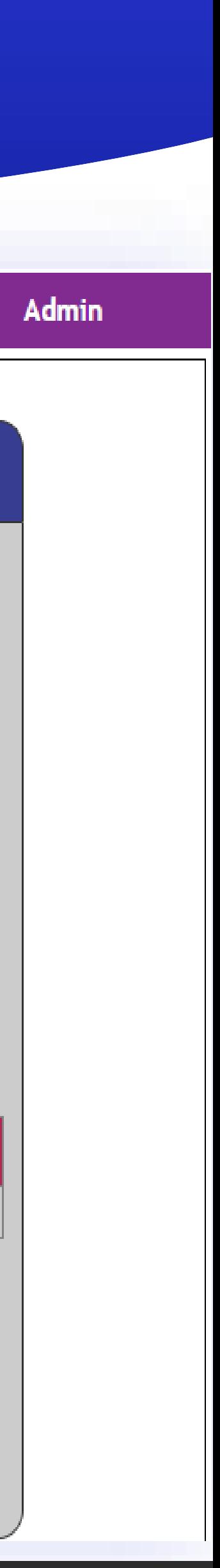

#### Click the done button to fully save your updates.

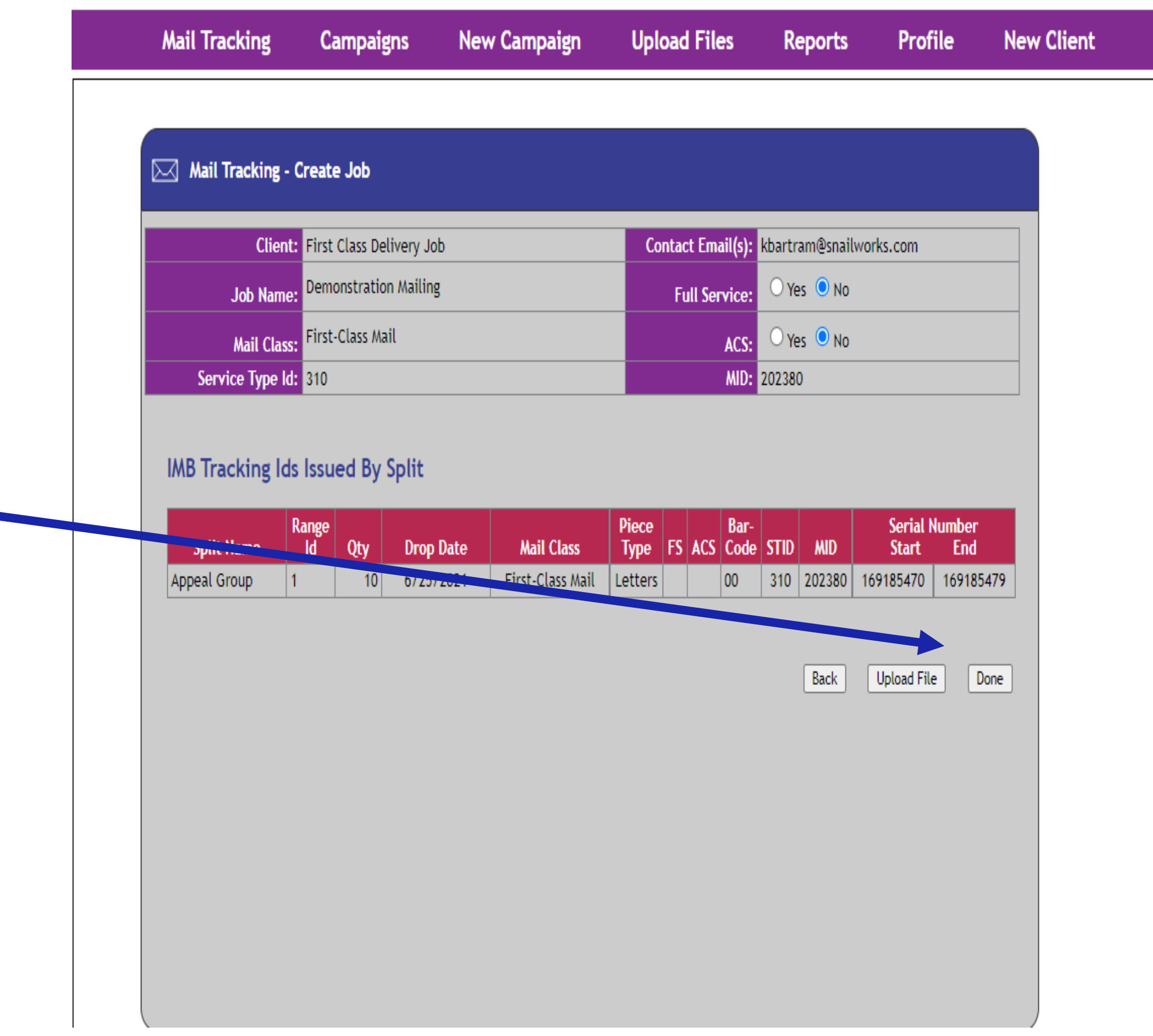

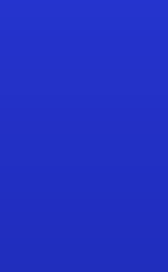

#### **Navigate** to the proper subaccount.

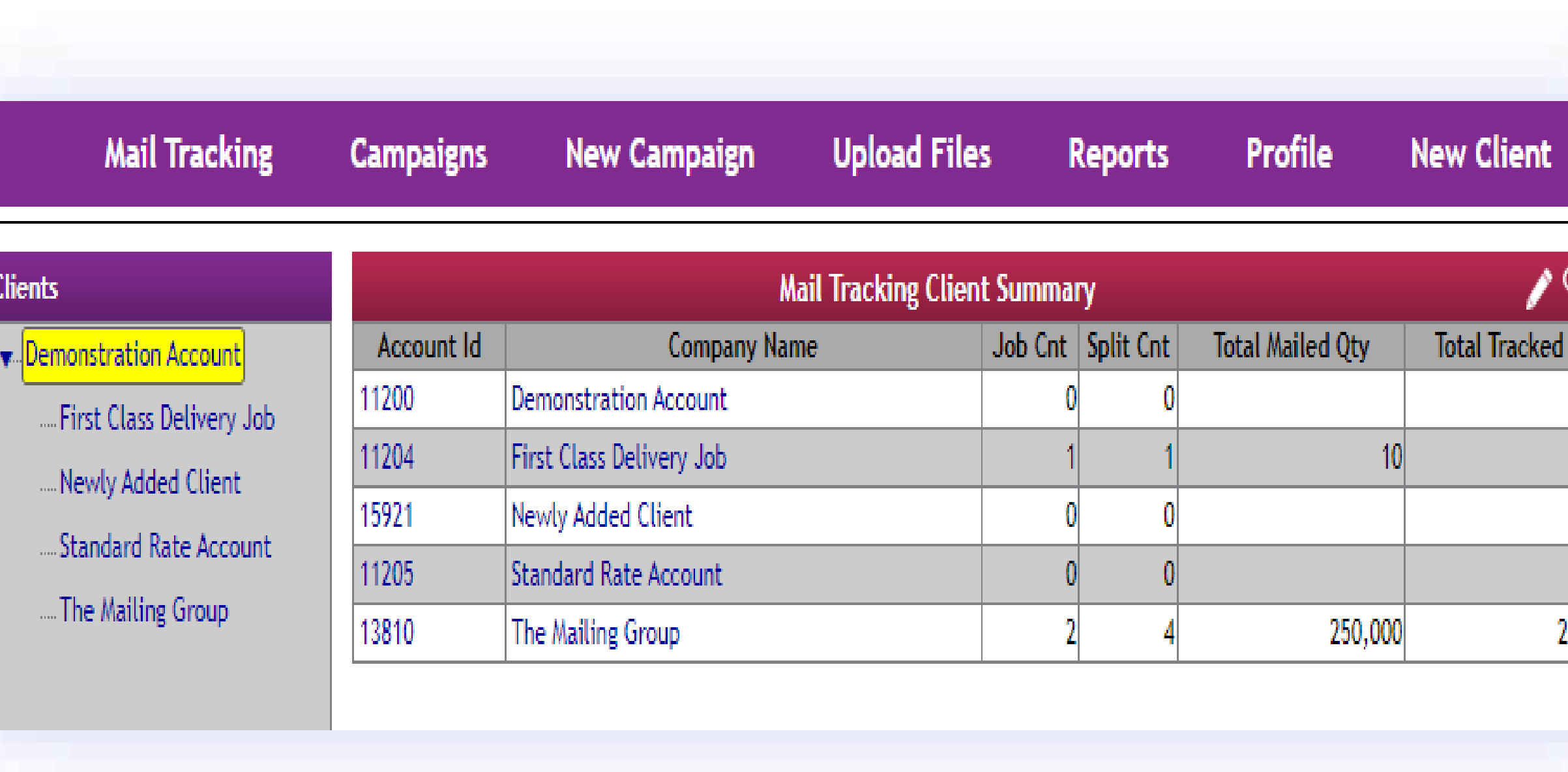

#### **SNAILWORKS**

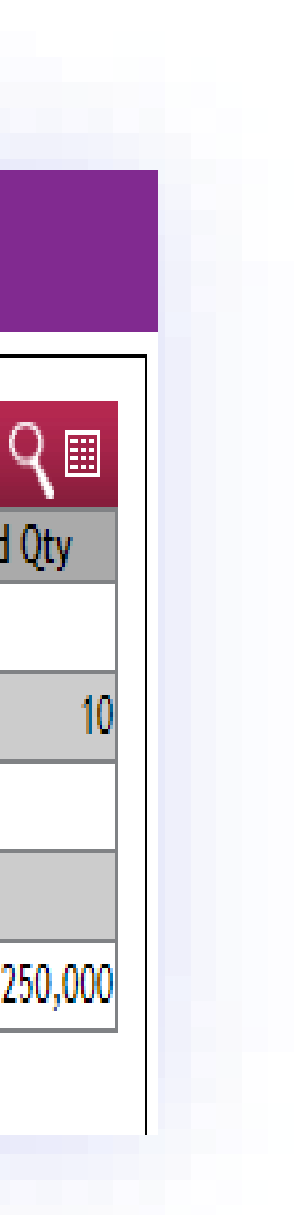

### **Updating Mail Date**

#### **Locate** the job you wish to update. **Click** the pencil icon just to the left of the company name.

The pencil icon is your edit button throughout the SnailWorks website.

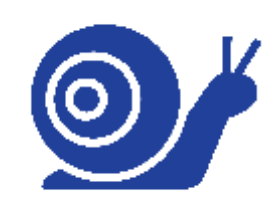

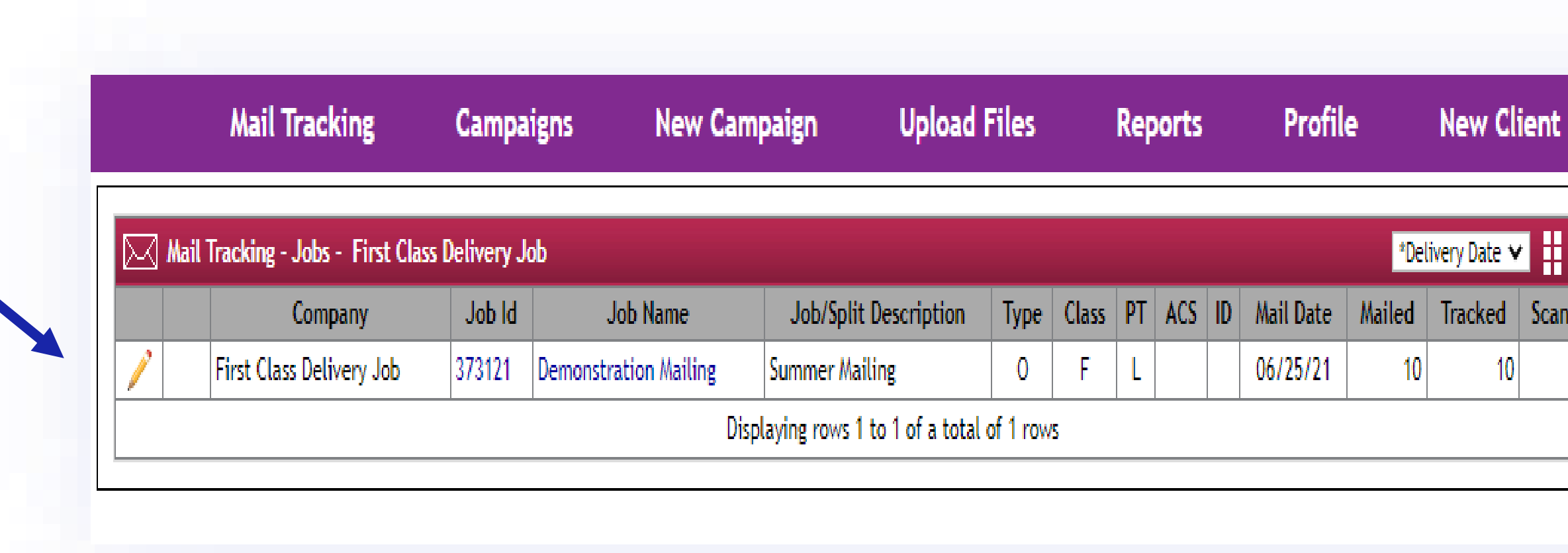

#### **SNAILWORKS**

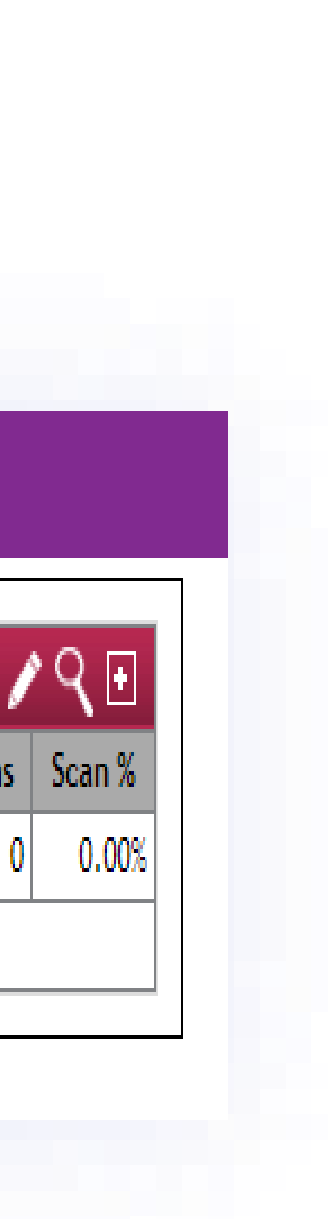

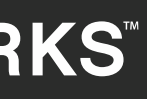

### **Updating Mail Date**

# **Updating Mail Date Click on the Edit Dates link.**

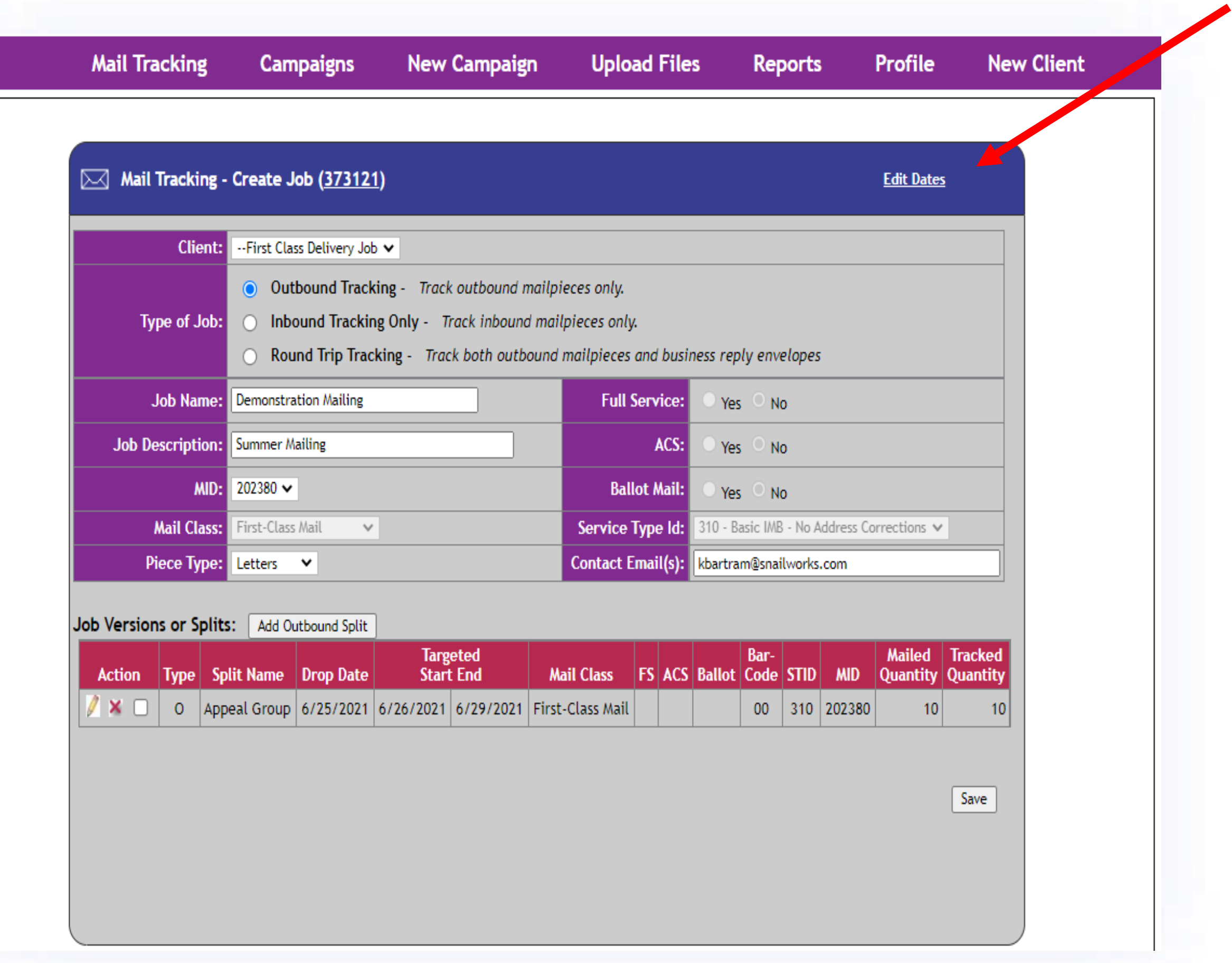

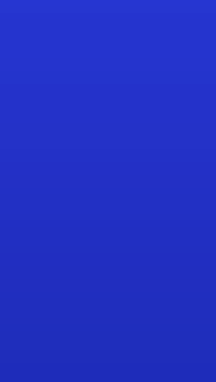

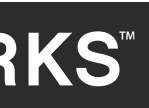

### **Updating Mail Date**

#### **Update** the Drop Date as well as the Targeted Start and End Dates.

 $\odot$ 

#### **Click** Save.

Remember – Targeted dates will NOT update automatically when you change the drop date - you need to reset them!

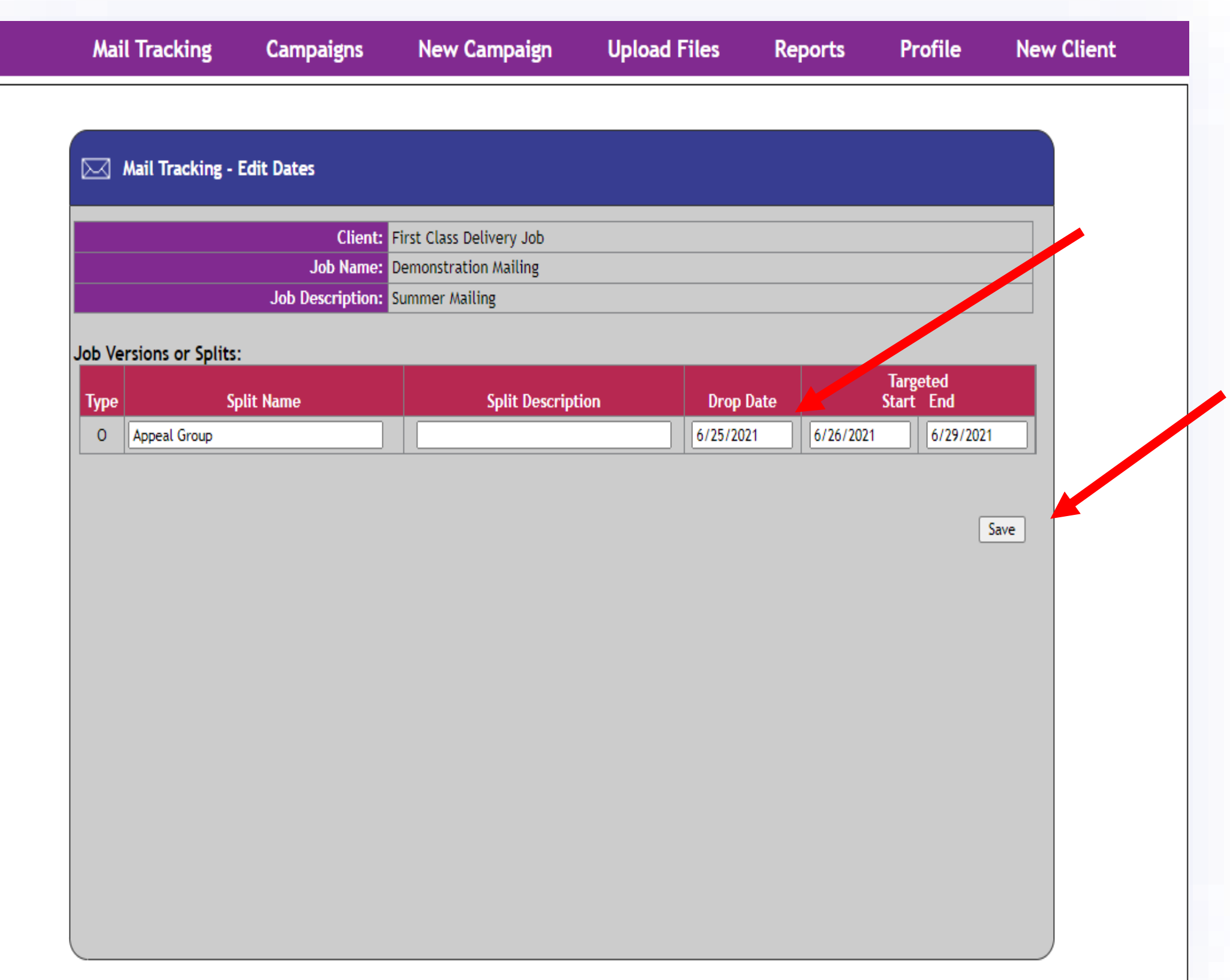

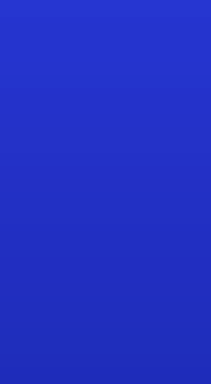

# SOAILWORKS"<br>Direct Mail Insights & Solutions

# Closing Reminder

**Remember to click save and done buttons to ensure your work has been properly saved.**

[customerservice@snailworks.com](mailto:customerservice@snailworks.com)

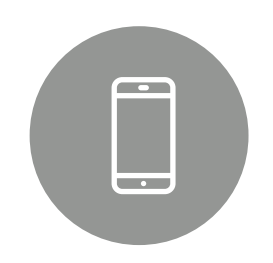

Phone: 855-697-6245

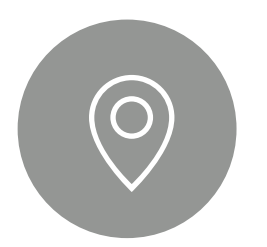

# QUESTIONS?

We love to hear from our clients!

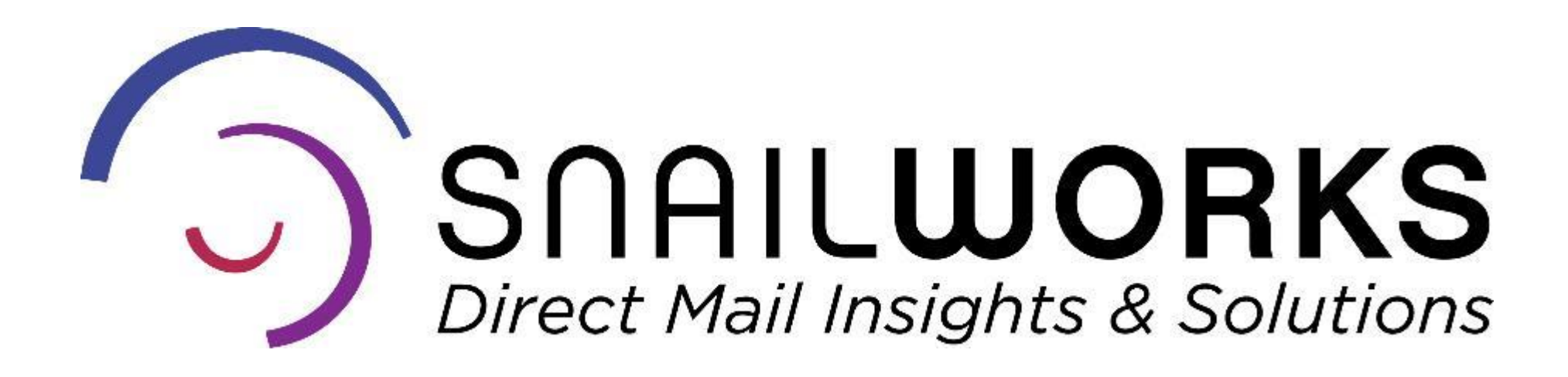

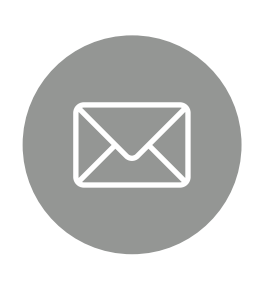

4510 Buckeystown Pike, Frederick, MD 21704

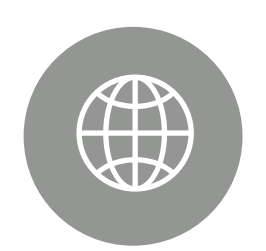

snailworks.com